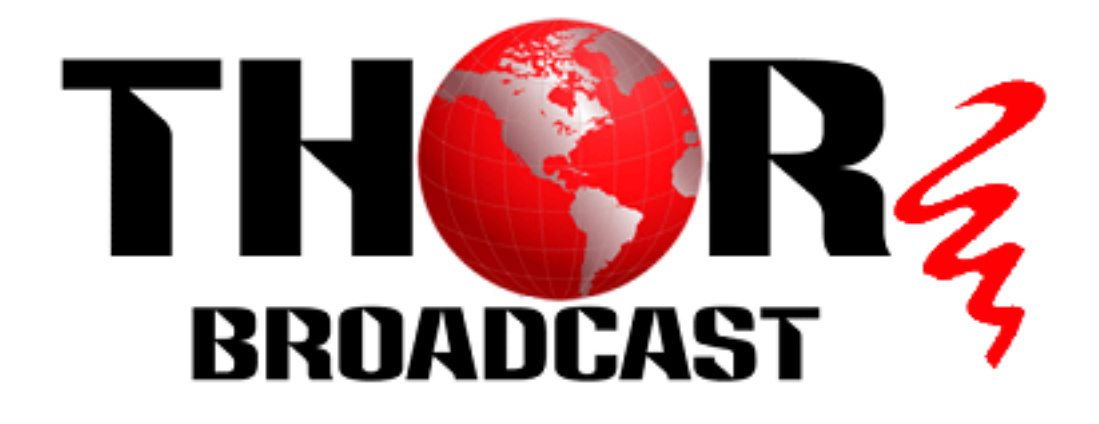

# **User Manual**

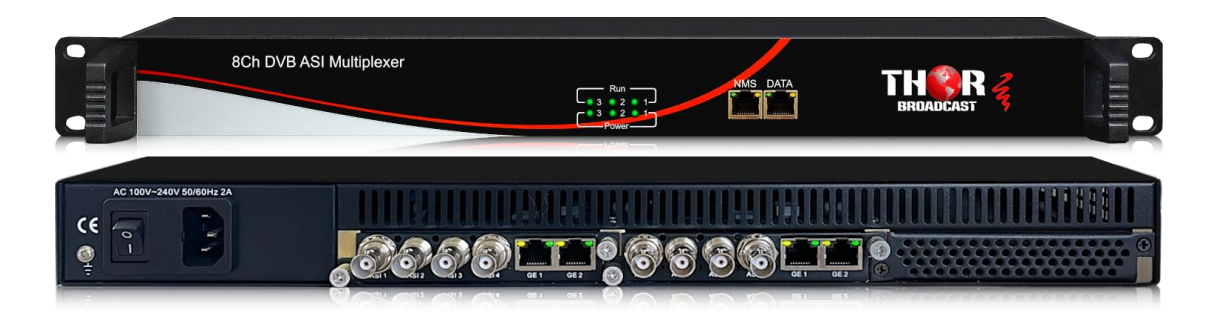

# **8 Ch DVB ASI Multiplexer**

**H-8ASI-MUX**

# THOR

# **DIRECTORY**

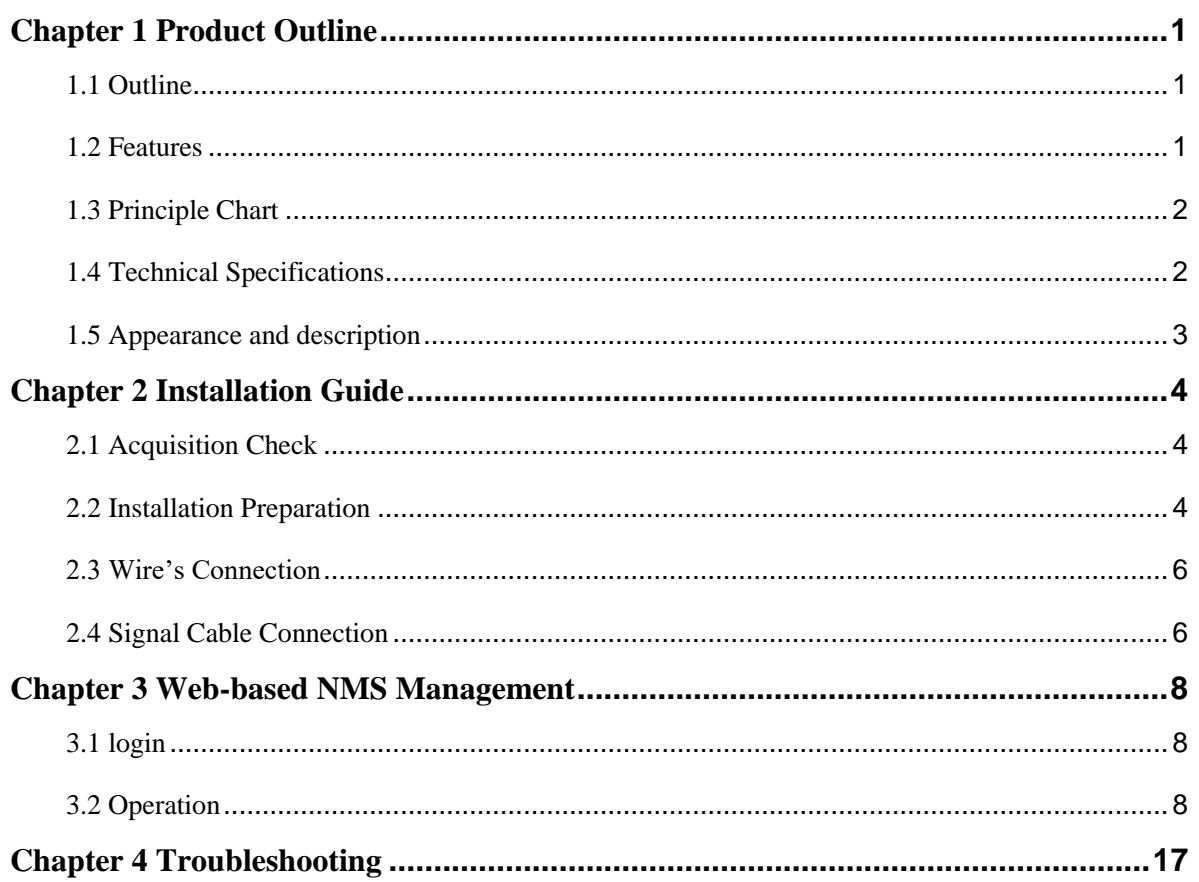

<span id="page-2-0"></span>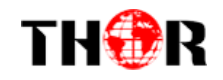

# **Chapter 1 Product Outline**

# <span id="page-2-1"></span>**1.1 Outline**

H-8ASI-MUX IP Multiplexer is Thor's latest multiplexing device for digital TV broadcasting head-end system with TS output through 4 bi-direction ASI and 3 bi-direction IP ports. It can multiplex up to 4 ASI and 513 IP input to 5 MPTS, and the amount of ASI output should based on ASI input (ASI port can be used as input or output). H-8ASI-MUX IP multiplexer has the functions of supporting auto-generation of PSI/SI information, PID re-mapping, service filtering and PCR adjusting. In conclusion, its high integration and cost effective design make this device widely used in the CATV Broadcasting system.

## <span id="page-2-2"></span>**1.2 Features**

- **ASI in/out: max 4 ASI input/output thru 4 bi-direction ASI ports (ASI direction can be defined as input or output manually)**
- **IP input: 513 IP in over UDP/RTP (256×2 IP in thru GE1 and GE2, 1 IP in thru Data port)**
- **IP output: 5 IP (MPTS) out over UDP/RTP (4 MPTS out thru GE1 and GE2, 1 MPTS out thru Data port)**
- **Support all input programs output bypass**
- **Support accurate PCR adjusting, PID filtering, re-mapping and PSI/SI rebuilding and editing**
- **Huge buffer memory for saving the overflowing code stream**
- **Web-based NMS management**

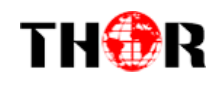

# <span id="page-3-0"></span>**1.3 Principle Chart**

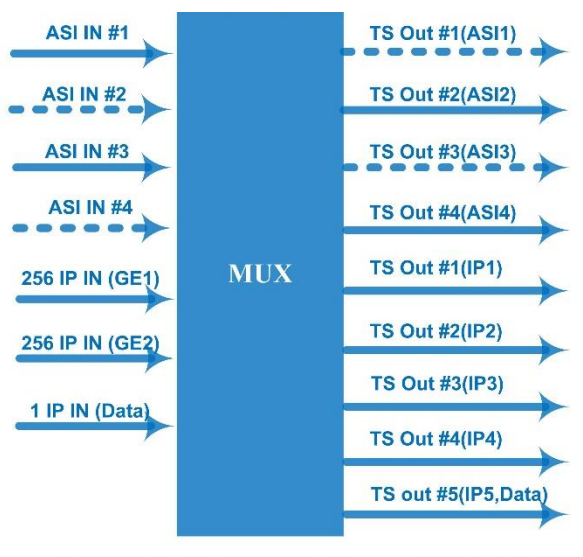

ASI direction can be defined as input or output manually Support all input programs output bypass

# <span id="page-3-1"></span>**1.4 Technical Specifications**

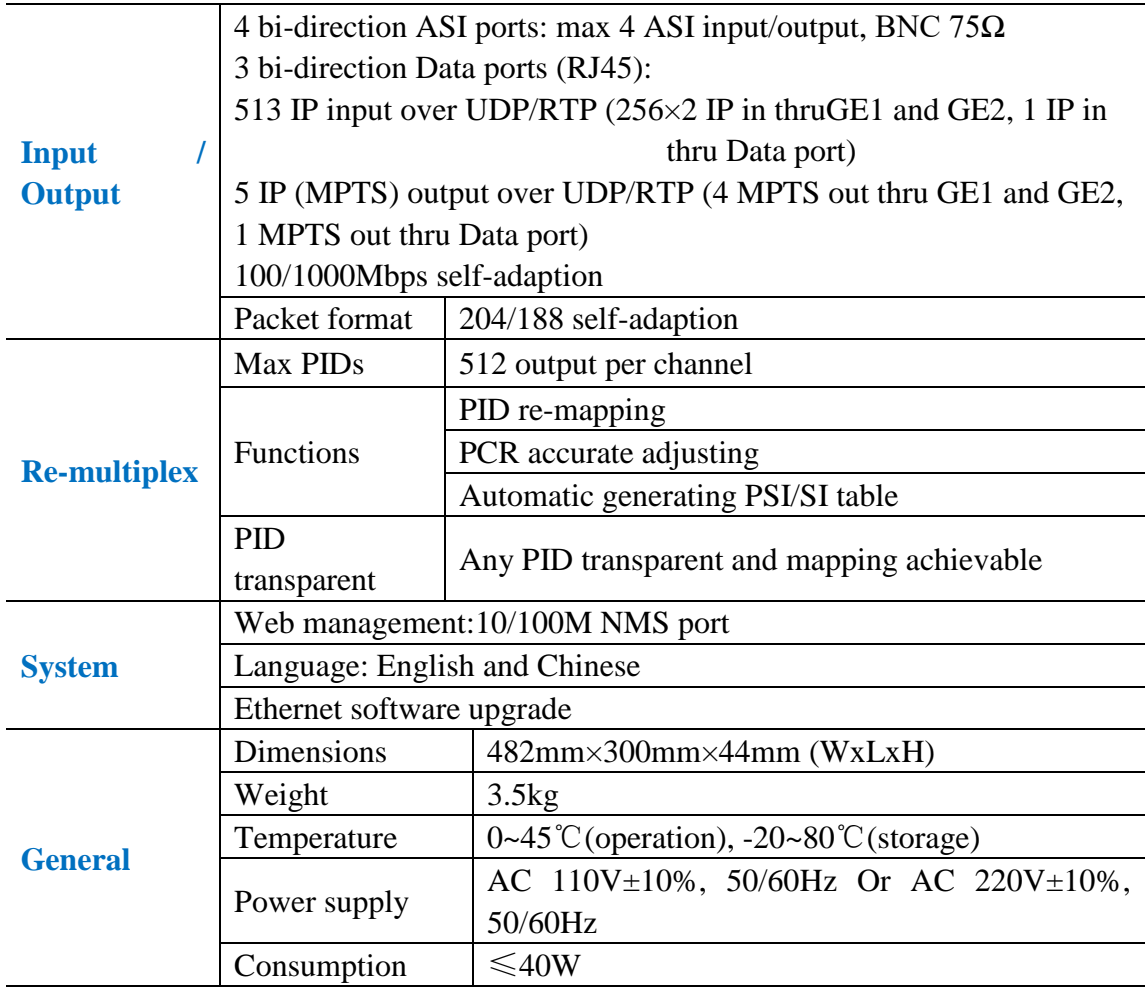

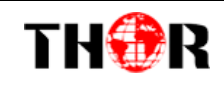

# <span id="page-4-0"></span>**1.5 Appearance and description**

## Front Panel Illustration:

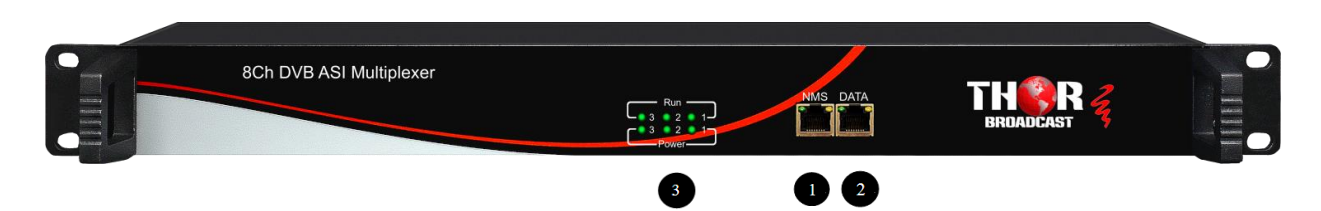

Rear Panel Illustration

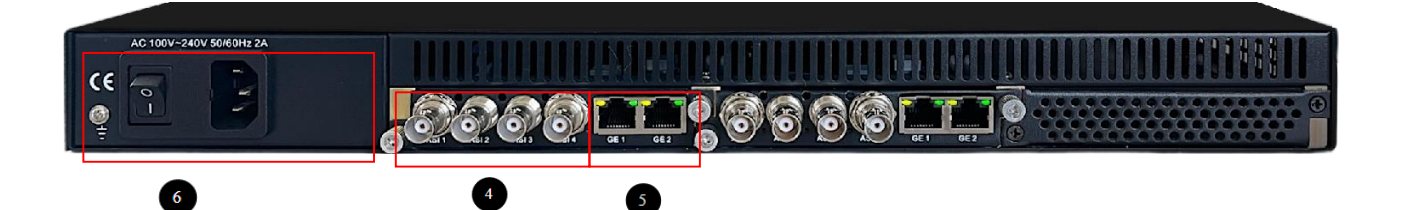

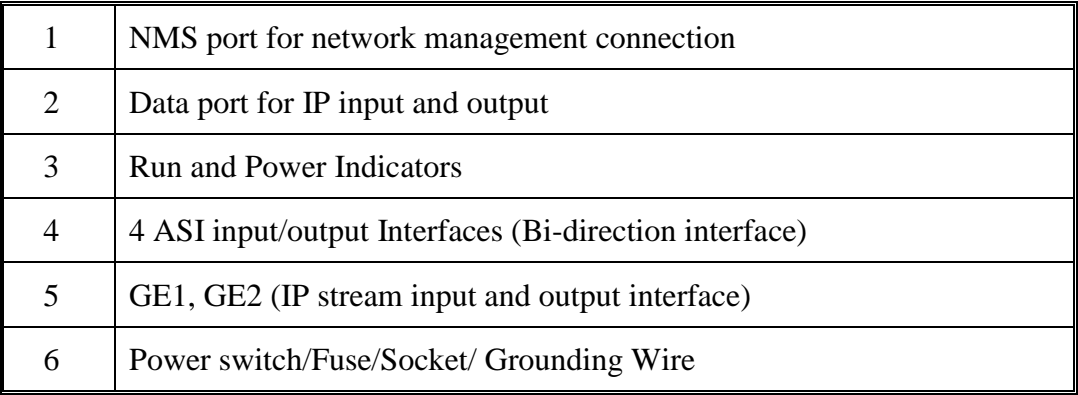

# THOR

# **H-8ASI-MUX**

# **Chapter 2 Installation Guide**

# <span id="page-5-1"></span><span id="page-5-0"></span>**2.1 Acquisition Check**

When user opens the package of the device, it is necessary to check items according to packing list. Normally it should include the following items:

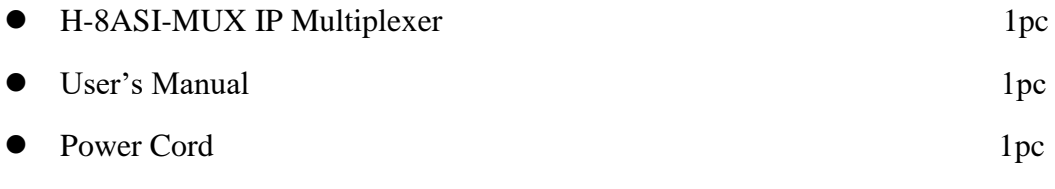

<span id="page-5-2"></span>If any item is missing or mismatching with the list above, please contact.

# **2.2 Installation Preparation**

When users install device, please follow the below steps. The details of installation will be described at the rest part of this chapter. Users can also refer rear panel chart during the installation.

The main content of this chapter including:

- Checking the possible device missing or damage during the transportation
- Preparing relevant environment for installation
- Installing modulator
- Connecting signal cables
- Connecting communication port (if it is necessary)

## 2.2.1 Device's Installation Flow Chart Illustrated as following:

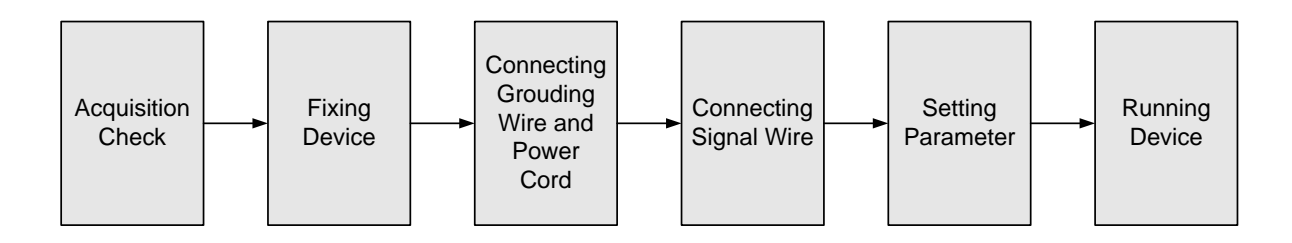

## 2.2.2 Environment Requirement

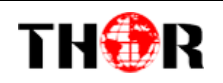

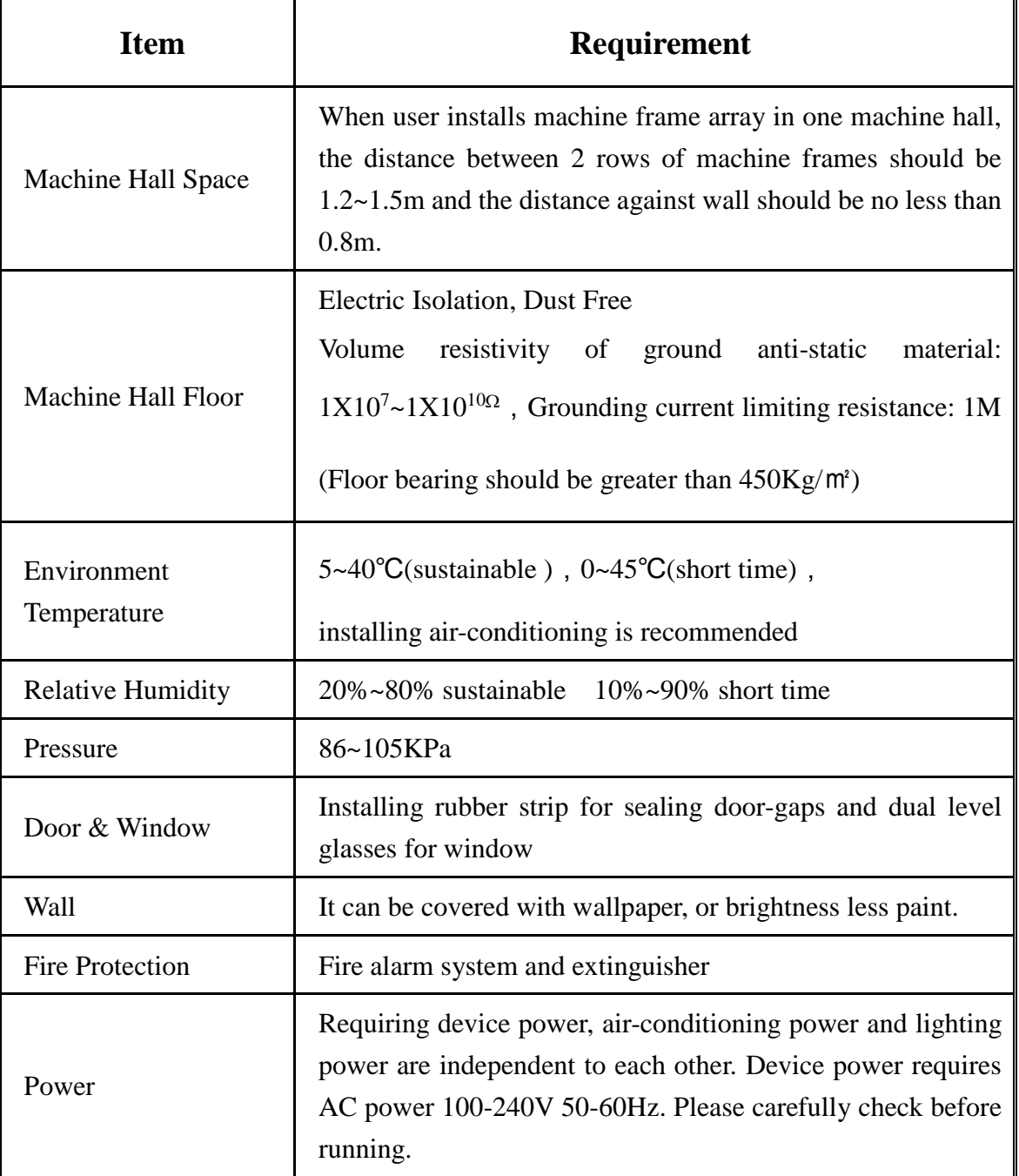

## 2.2.3 Grounding Requirement

- All function modules' good grounding is the basis of reliability and stability of devices. Also, they are the most important guarantee of lightning arresting and interference rejection. Therefore, the system must follow this rule.
- Coaxial cables outer conductor and isolation layer should keep proper electric conducting with the metal housing of device.
- Grounding conductor must adopt copper conductor in order to reduce high frequency impedance, and the grounding wire must be as thick and short as possible.

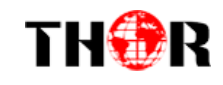

- Users should make sure the 2 ends of grounding wire well electric conducted and be antirust.
- It is prohibited to use any other device as part of grounding electric circuit
- The area of the conduction between grounding wire and device's frame should be no less than  $25$ mm<sup>2</sup>.

### 2.2.4 Frame Grounding

All the machine frames should be connected with protective copper strip. The grounding wire should be as short as possible and avoid circling. The area of the conduction between grounding wire and grounding strip should be no less than  $25 \text{mm}^2$ .

## 2.2.5 Device Grounding

<span id="page-7-0"></span>Connecting the device's grounding rod to frame's grounding pole with copper wire.

## **2.3 Wire's Connection**

The grounding wire conductive screw is located at the right end of rear panel, and the power switch, fuse, power supply socket is just beside ,whose order goes like this, power switch is on the left ,power supply socket is on the right and the fuse is just between them.

Connecting Power Cord

User can insert one end into power supply socket, while insert the other end to AC power.

Connecting Grounding Wire

When the device solely connects to protective ground, it should adopt independent way, say, share the same ground with other devices. When the device adopts united way, the grounding resistance should be smaller than 1Ω.

#### **Caution:**

**Before connecting power cord to H-8ASI-MUX IP Multiplexer, user should set the power switch to "OFF"**.

## <span id="page-7-1"></span>**2.4 Signal Cable Connection**

The signal connections include the connection of input signal cable and the connection of output signal cable. The details are as follows:

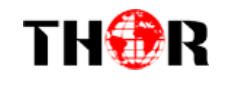

- 2.4.1 H-8ASI-MUX IP Multiplexer Cable Illustration:
- **IP Output Cable Illustration:**

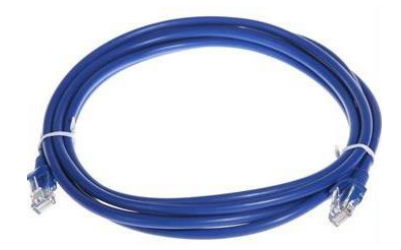

**ASI Input /Output Cable Illustration:**

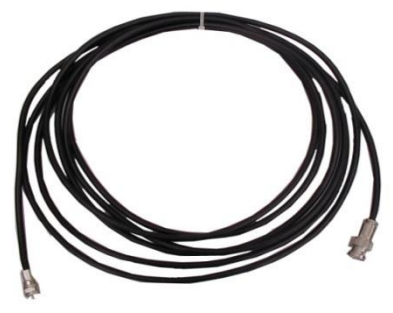

# <span id="page-9-0"></span>**Chapter 3 Web-based NMS Management**

Users can only control and set the configuration with the web Brower in the PC (Personal Computer). Connect the PC and the device with net cable, and use ping command to confirm they are on the same network segment.

### <span id="page-9-1"></span>**3.1 login**

THOR

The default IP address of this device is 192.168.0.136.

I.G. the PC IP address is 192.168.99.252, we then change the device IP to 192.168.99.xxx (xxx can be 1 to 254 except 252 to avoid IP conflict).

Use web browser to connect the device with PC by inputting the IP Multiplexer's IP address in the browser's address bar and press Enter.

It will display the Login interface as Figure-1. Input the Username and Password (Both are defaulted as "admin".) and then click "LOGIN" to start the device setting.

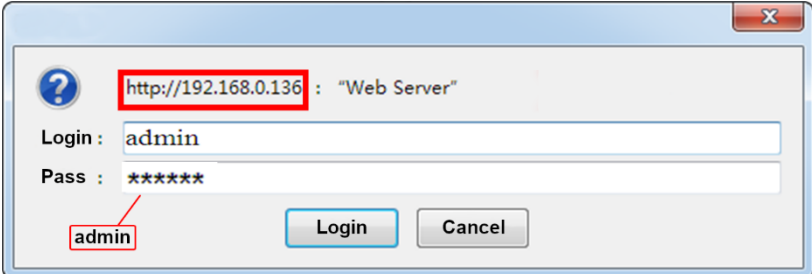

#### <span id="page-9-2"></span>**3.2 Operation**

#### **3.2.1 Summary**

When we confirm the login, it displays the WELCOME interface as Figure-2 where users can have an overview of the device's system information and working status.

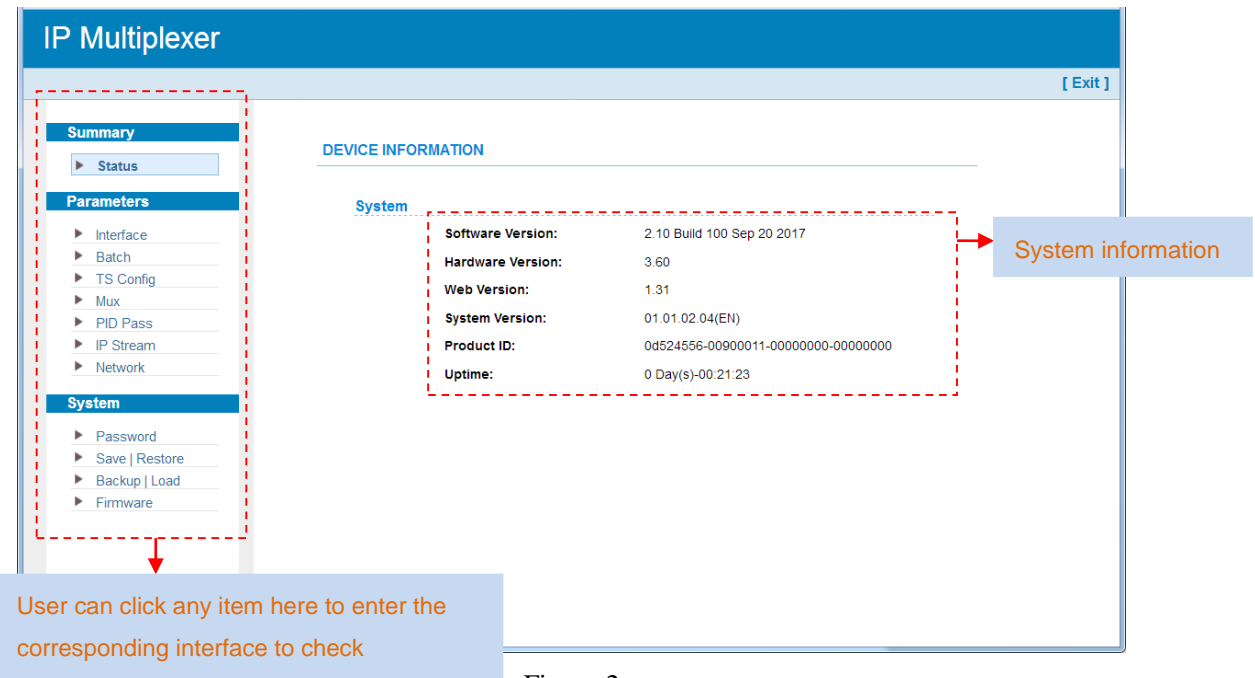

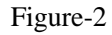

#### **3.2.2 Parameters**

THOR

#### **Parameters** →**Interface**

Clicking "Interface", it displays the interface where users can configure the input parameters. (Figure-3) Users can choose ASI or IP as the input source, and select ASI direction and set IP input address.

ГF.

When select ASI/IP (front data port) interface:

| agement<br><b>Summary</b><br><b>CONFIGURATION</b>                    |                                      |                  |                                                                 |                          |                                         |                  |           |                                                                                                    | GE1 IP193-224<br>GE1 IP225-256<br>GE2 IP33-64 |
|----------------------------------------------------------------------|--------------------------------------|------------------|-----------------------------------------------------------------|--------------------------|-----------------------------------------|------------------|-----------|----------------------------------------------------------------------------------------------------|-----------------------------------------------|
| <b>Status</b><br>٠<br><b>Parameters</b><br>Interface<br><b>Batch</b> |                                      |                  | Service IP:<br><b>Setting Group:</b><br><b>GE1 PCR Correct:</b> |                          | 192.168.2.101<br>ASI/IP<br>Disable<br>۰ |                  |           | GE2 IP65-96<br>GE2 IP97-128<br>GE2 IP129-160<br>GE2 IP161-192<br>GE2 IP193-224<br>GE2 IP225-256<br>ASI/IP |                                               |
|                                                                      | <b>TS Config</b><br>Mux              |                  |                                                                 | <b>GE1 PCR Speed BW:</b> | $\mathbf 0$                             |                  | $(0-7)$   |                                                                                                    |                                               |
|                                                                      | <b>PID Pass</b>                      |                  |                                                                 | <b>GE1 PCR State BW:</b> |                                         |                  |           |                                                                                                    |                                               |
|                                                                      | <b>IP Stream</b>                     |                  |                                                                 |                          | $\mathbf{0}$                            |                  | $(0-7)$   |                                                                                                    |                                               |
| ۰                                                                    | Network                              |                  |                                                                 | <b>GE2 PCR Correct:</b>  | Disable                                 |                  | $\bullet$ |                                                                                                    |                                               |
|                                                                      |                                      |                  |                                                                 | <b>GE2 PCR Speed BW:</b> | $\Omega$                                |                  | $(0-7)$   |                                                                                                    |                                               |
|                                                                      | <b>System</b>                        |                  |                                                                 | <b>GE2 PCR State BW:</b> | $\mathbf{0}$                            |                  | $(0-7)$   |                                                                                                    |                                               |
| ٠                                                                    | Password                             | <b>Interface</b> |                                                                 |                          |                                         |                  |           | Input<br>Output                                                                                           |                                               |
|                                                                      | Save   Restore                       |                  | 513:                                                            | ASI <sub>1</sub>         | Interface                               | <b>Direction</b> |           |                                                                                                    | 34.733 Mbps                                   |
|                                                                      | Backup   Load                        |                  |                                                                 |                          |                                         |                  |           | Input                                                                                                    |                                               |
| ٠                                                                    | Firmware                             |                  | 514:                                                            | ASI <sub>2</sub>         | Interface                               | <b>Direction</b> |           | Output                                                                                                    | 0.096 Mbps                                    |
|                                                                      |                                      |                  | 515:                                                            | ASI <sub>3</sub>         | Interface                               | <b>Direction</b> |           | Input<br>$^\star$                                                                                         | 0.000 Mbps                                    |
|                                                                      |                                      |                  | 516:                                                            | ASI 4                    | Interface                               | <b>Direction</b> |           | Input<br>٠                                                                                                | 0.000 Mbps                                    |
|                                                                      | 1 IP input through Data $\leftarrow$ |                  | $-517:$                                                         | IP (Data Port)           | Interface                               | 224.2.2.4        |           | 1003                                                                                                    | 0.000 Mbps                                    |

Figure-3

When select IP input from 2 GE ports, users can set IP input parameters as below. Each port can input 256 IP. (Figure-4)

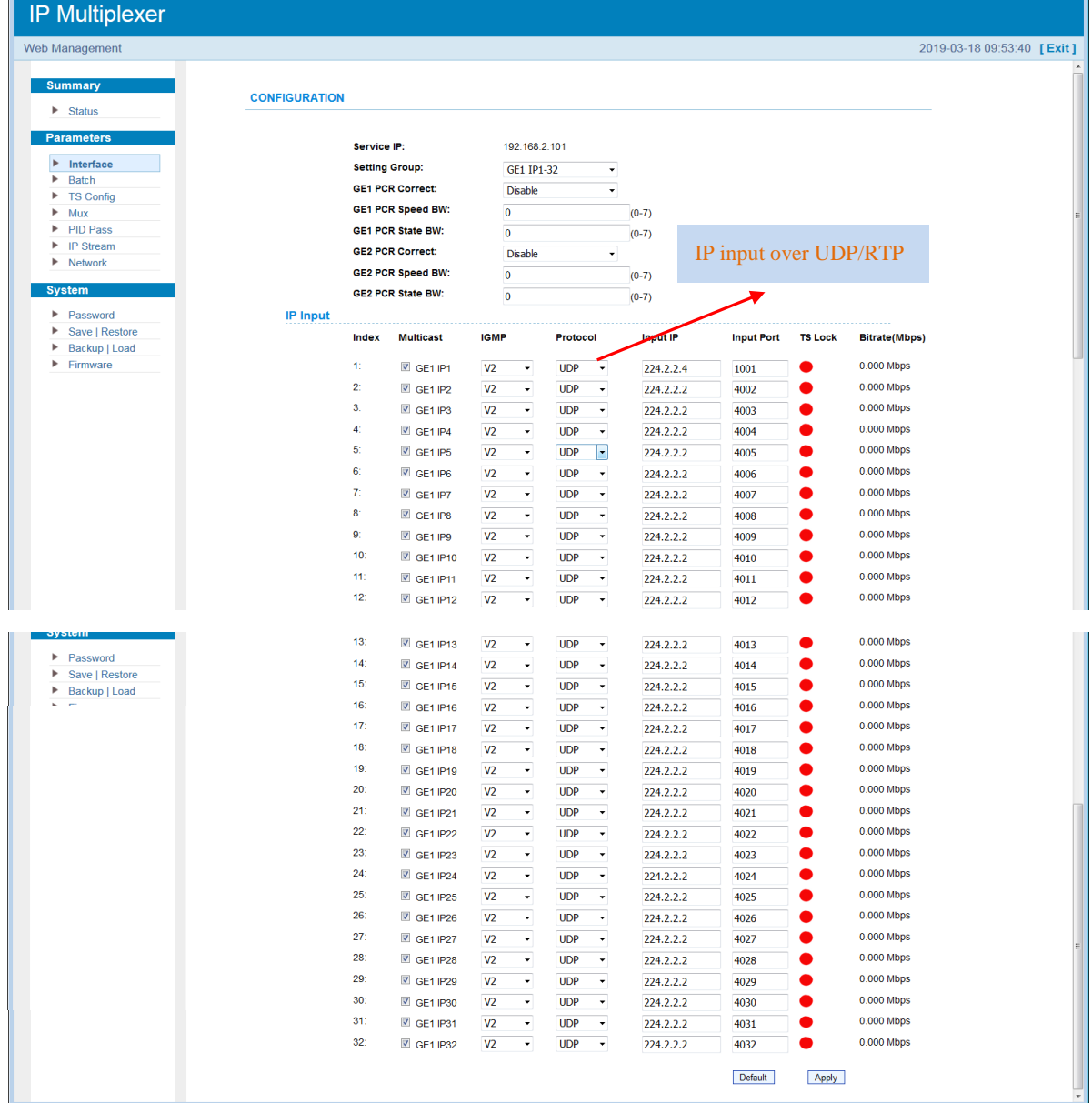

Figure-4

#### **Parameters** →**Batch**

THOR

Clicking "Batch", users can batch process IP input parameters and program mux parameters.(Figure-5)

Parse program: parse all the program at rang of setting. The range is 1-517 (513 IP & 4 ASI).

If you set the range as 1 to 32 and click "Apply", it will parse the programs of IP 1-32.

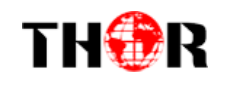

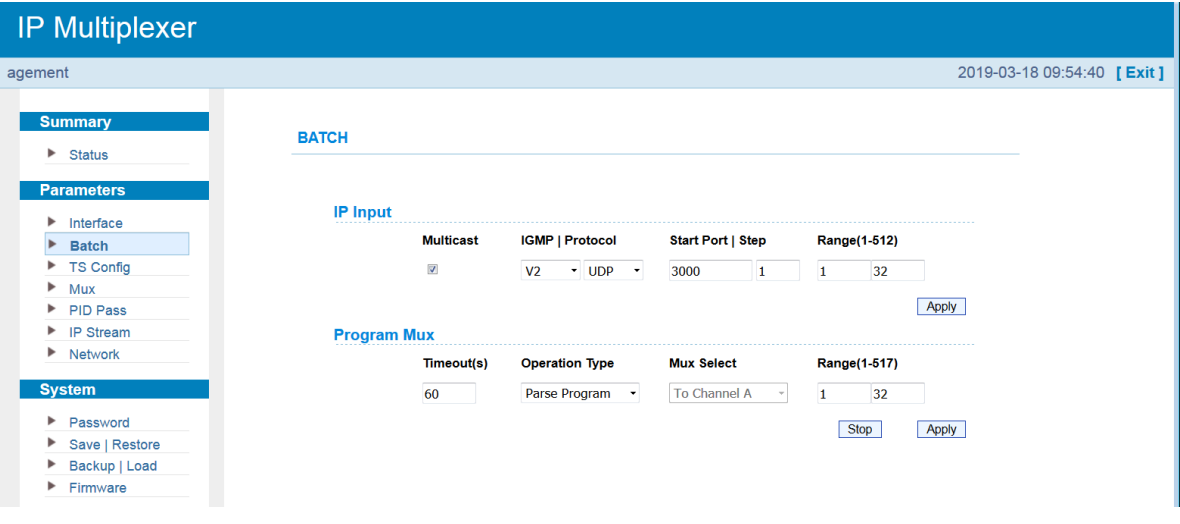

Figure-5

Mux: multiplex program to out at rang of setting. Select the output channel (Channel A-E) and set the range. If you set the range as 1 to 32, select "to Channel A" and then click "Apply", it will output all the multiplexed programs (IP 1-32) to output channel A. (Figure-6)

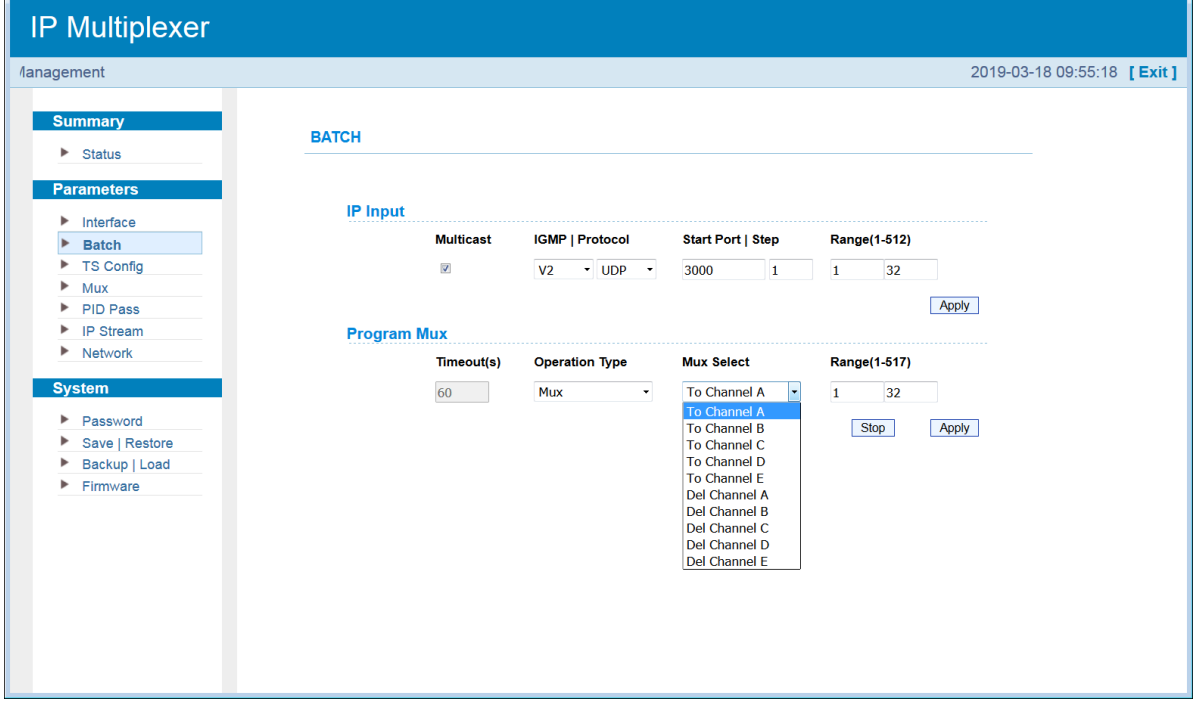

Figure-6

## **Parameters** →**TS Config**

Click "TS Config", it displays the interface where users can configure the 5 output TS channels and select output mode with multiplex out or out bypass. (Figure-7)

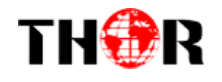

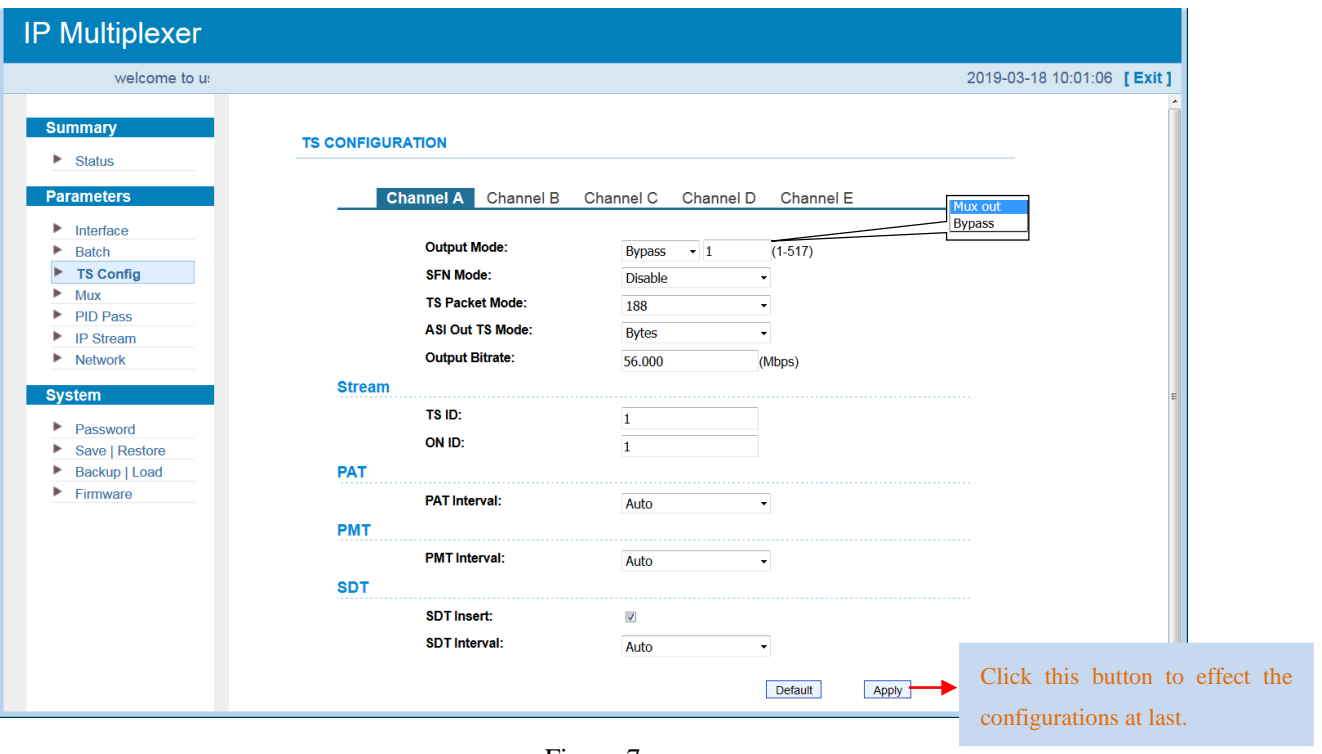

Figure-7

#### **Parameters** →**Mux**

Click "Mux", it displays the interface where users can configure the 5 output channels

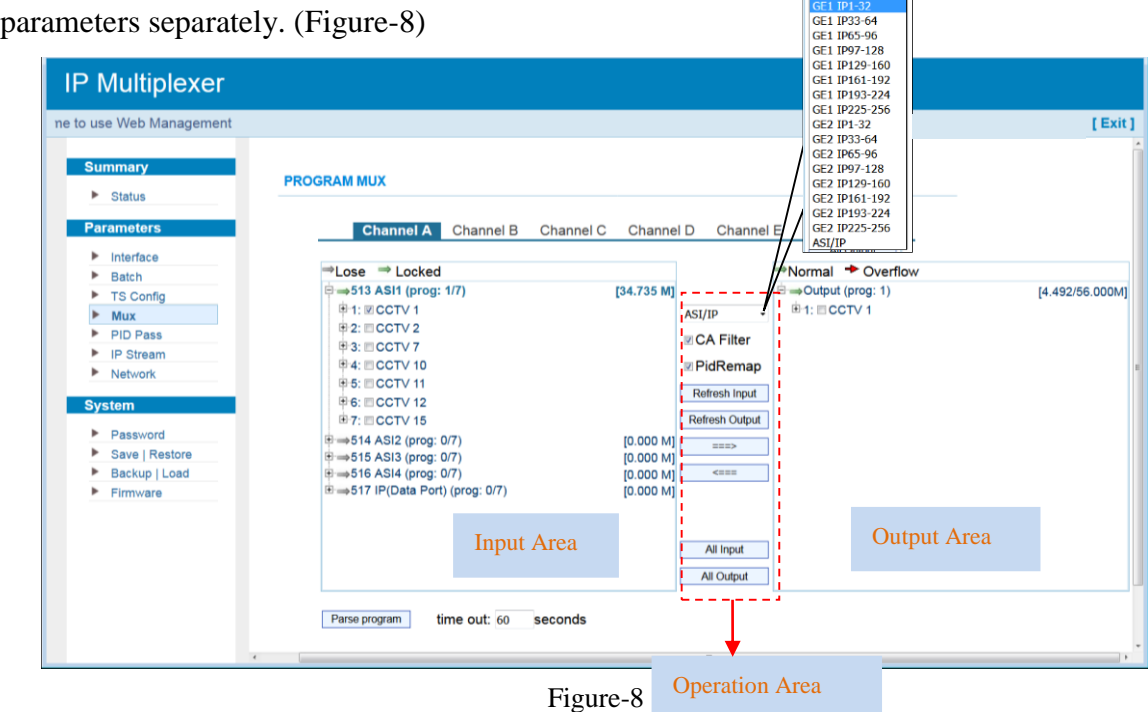

Configure 'Input Area' and 'Output Area' with buttons in 'Operation Area'. Instructions are as below:

**EPID Remap: To enable/disable the PID remapping** 

Refresh Input To refresh the input program information

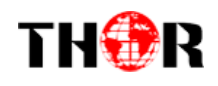

- $R$  Refresh Output To refresh the output program information
- $\Rightarrow$ Select one input program first and click this button to transfer the selected program to the right box to output.

 $\overline{<}$ Similarly, user can cancel the multiplexed programs from the right box.

All Input To select all the input programs

All Output To select all the output programs

**Parse program** To parse programs time out **60** Seconds time limitation of parsing input programs

## **Program Modification:**

The multiplexed program information can be modified by clicking the program in the 'output' area. For example, when clicking  $\frac{1}{2}$  is triggers a dialog box (Figure 9) where users can input new information.

| <b>Program Name:</b>     | CCTV <sub>1</sub> |
|--------------------------|-------------------|
| LCN:                     |                   |
| <b>Program Number:</b>   | 32                |
| <b>Service Type:</b>     | 0x01              |
| <b>Service Provider:</b> | <b>CCTV</b>       |
| <b>PMT PID:</b>          | 0x0020            |
| <b>PCR PID:</b>          | 0x0021            |
| <b>MPEG-2 Video PID:</b> | 0x0022            |
| <b>MPEG-2 Audio PID:</b> | 0x0023            |

Figure-9

Input new data and click 'Save' button at last to confirm the modification.

#### **Parameters** →**PID Pass**

Click "PID Pass", it will display the interface as Figure-10 where to set the PID PASS. The total number of mapping PID is 748 per output channel.

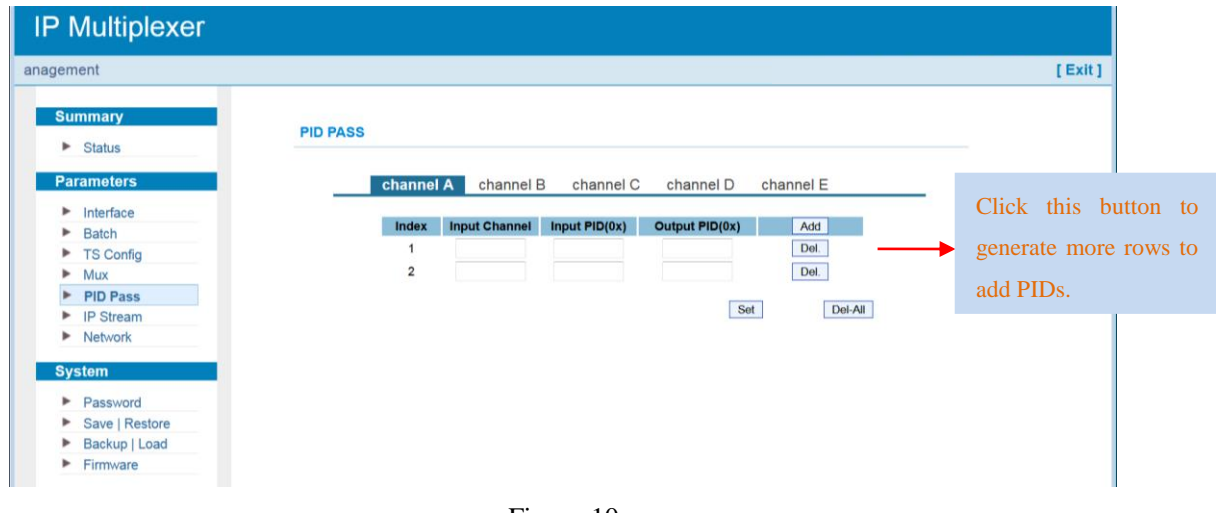

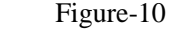

**Parameters** →**IP Stream**

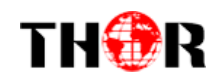

Click 'IP Stream', it will display the interface as Figure-11 where to set IP out parameters.

| <b>IP Multiplexer</b>               |                  |                                                                                                  |                  |         |                     |                            |  |
|-------------------------------------|------------------|--------------------------------------------------------------------------------------------------|------------------|---------|---------------------|----------------------------|--|
| welcome to u                        |                  |                                                                                                  |                  |         |                     | 2019-03-18 09:57:57 [Exit] |  |
| <b>Summary</b>                      | <b>IP STREAM</b> |                                                                                                  |                  |         |                     |                            |  |
| <b>Status</b><br>►                  |                  |                                                                                                  |                  |         |                     |                            |  |
| <b>Parameters</b>                   |                  | <b>Stream Enable:</b>                                                                            |                  |         |                     |                            |  |
| Interface                           |                  | If not set, the following parameters will be no use, the IP Output will not work.                |                  |         |                     |                            |  |
| <b>Batch</b>                        |                  | Output IP:                                                                                       |                  |         |                     |                            |  |
| <b>TS Config</b>                    |                  | The IP Output data receive address. The format is xxx.xxx.xxx.xxx(like 224.2.2.2). After set the |                  |         |                     |                            |  |
| Mux                                 |                  | Output IP address, you must use the new address to receive IP Output data.                       |                  |         |                     |                            |  |
| <b>PID Pass</b><br><b>IP Stream</b> |                  | <b>Output Port:</b>                                                                              |                  |         |                     |                            |  |
| Network                             |                  | The UDP protocol port(like 8001), you should use Output IP and new port to receive IP Output     |                  |         |                     |                            |  |
|                                     |                  | data(like udp://@224.2.2.2:8001).                                                                |                  |         |                     |                            |  |
| <b>System</b>                       |                  | Service IP:                                                                                      |                  |         |                     |                            |  |
| Password                            |                  | The IP Output port address. The format is xxx.xxx.xxx.xxx.(like 192.168.2.137).                  |                  |         |                     |                            |  |
| Save   Restore                      |                  |                                                                                                  |                  |         |                     |                            |  |
| Backup   Load                       |                  | <b>Subnet Mask:</b><br>General is 255.255.255.0, it is must the same in a local area network.    |                  |         |                     |                            |  |
| Firmware                            |                  |                                                                                                  |                  |         |                     |                            |  |
|                                     |                  | Gateway:                                                                                         |                  |         |                     |                            |  |
|                                     |                  | If the device is in different net segment, you must set the gateway.                             |                  |         |                     | Set the IP input address   |  |
|                                     |                  |                                                                                                  |                  |         | of the 3 data ports |                            |  |
|                                     |                  | Service IP:                                                                                      | 192.168.2.101    |         |                     |                            |  |
|                                     |                  | <b>Subnet Mask:</b>                                                                              | 255.255.255.0    |         |                     |                            |  |
|                                     |                  | Gateway:                                                                                         | 192.168.2.0      |         |                     |                            |  |
|                                     |                  | <b>Output Protocol:</b>                                                                          | <b>RTP</b>       |         | UTP/RTP             |                            |  |
|                                     |                  |                                                                                                  |                  |         |                     |                            |  |
|                                     | <b>MPTS</b>      |                                                                                                  |                  |         |                     |                            |  |
|                                     |                  | <b>Null PKT Filter</b><br><b>Enable</b>                                                          | <b>Output IP</b> | Port    |                     |                            |  |
|                                     |                  | GE1 I<br>$A:$ $\overline{\vee}$<br>$\Box$                                                        |                  |         |                     |                            |  |
|                                     |                  |                                                                                                  | 224.16.16.16     | 1001    |                     |                            |  |
|                                     |                  | B:V<br>O                                                                                         | 224.16.16.16     | 1002    |                     |                            |  |
|                                     |                  | $C: \Box$<br>$\Box$                                                                              | 224.16.16.16     | 2003    |                     |                            |  |
|                                     | tput thru        | $D: \Box$<br>$\Box$                                                                              | 224.16.16.16     | 2004    |                     |                            |  |
|                                     | support          | GE <sub>2</sub>                                                                                  |                  |         |                     |                            |  |
|                                     |                  | $A: \Box$<br>$\mathbb{R}^n$                                                                      | 224.16.16.16     | 2005    |                     |                            |  |
|                                     |                  | $B: \Box$<br>$\Box$                                                                              | 224.16.16.16     | 2006    |                     |                            |  |
|                                     |                  | C: V<br>$\Box$                                                                                   | 224.16.16.16     | 1003    |                     |                            |  |
|                                     |                  | $D: \mathbb{Z}$<br>$\Box$                                                                        | 224.16.16.16     | 1004    |                     |                            |  |
|                                     | put thru         | <b>Data Port</b>                                                                                 |                  |         |                     |                            |  |
|                                     |                  | E:V<br>$\Box$                                                                                    | 224.16.16.16     | 1005    |                     |                            |  |
| Data port of the Front Panel        |                  |                                                                                                  |                  |         |                     |                            |  |
|                                     |                  |                                                                                                  |                  | Default | Apply               |                            |  |
|                                     |                  |                                                                                                  |                  |         |                     |                            |  |

Figure-11

### **Parameters** →**Network**

Click "Network", it will display the interface as Figure-12 where to set network parameters.

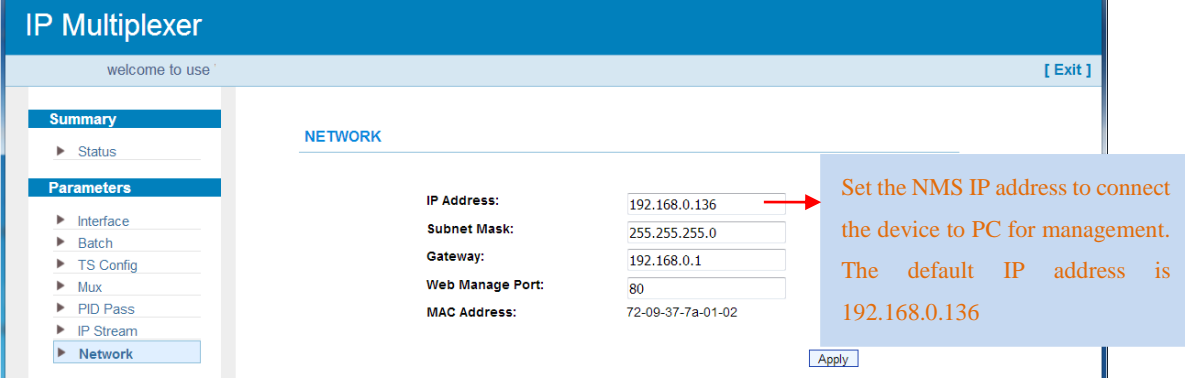

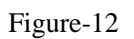

**3.2.3 System** 

**System** →**Password**

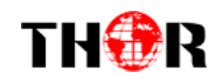

Click "Password", it will display the screen as Figure-13 where to set the login account and password for the web NMS.

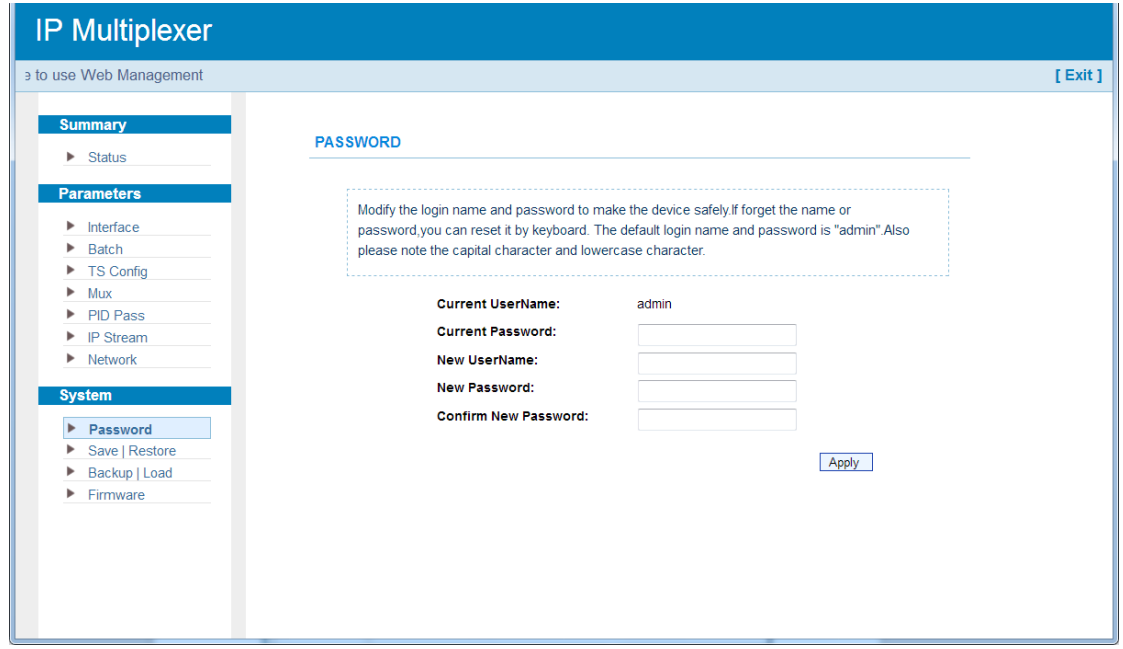

Figure-13

#### **System** →**Save/Restore**

Click "Save/Restore", it will display the screen as Figure-14 where to save or restore your configurations.

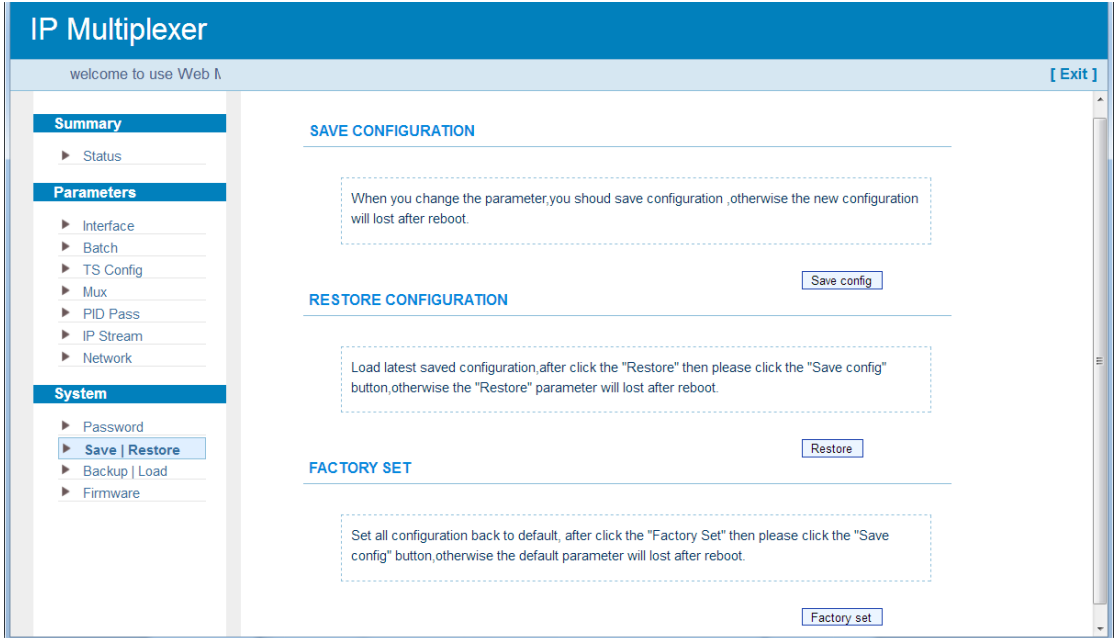

Figure-14

### **System** →**Backup/Load**

Click "Backup/Load", it will display the screen as Figure-15 where to backup or load your configurations.

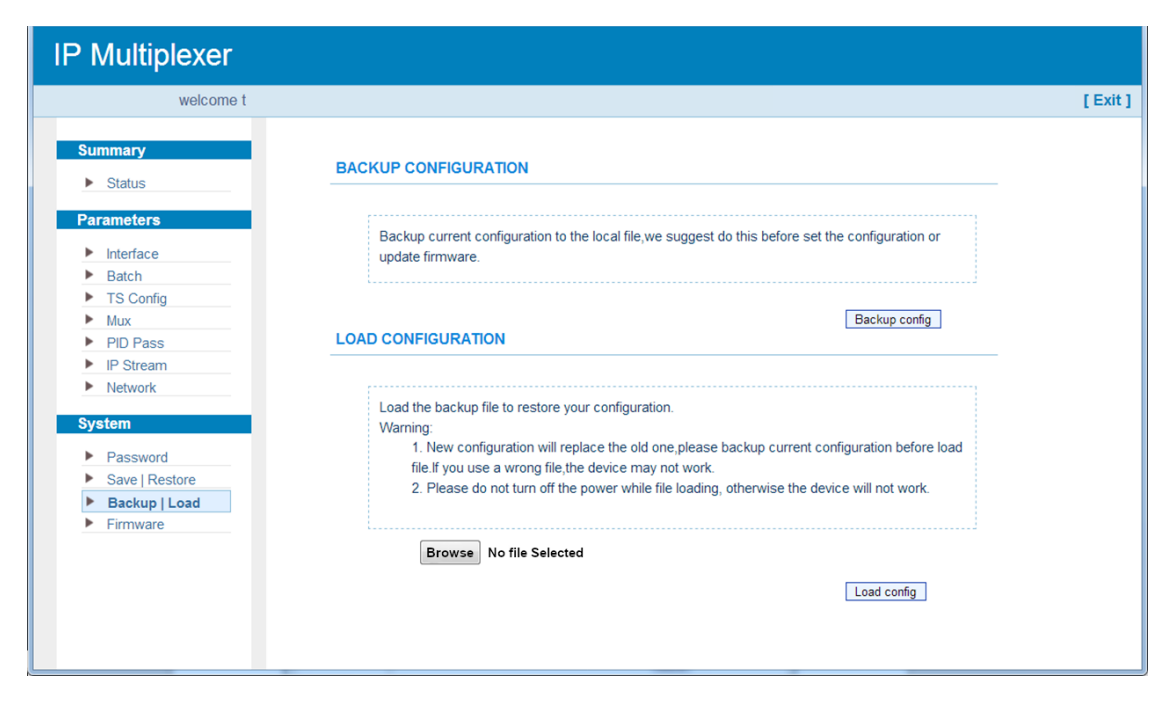

Figure-15

#### **System** →**Firmware**

THOR

Click "Firmware", it will display the screen as Figure-16 where to update firmware for the device.

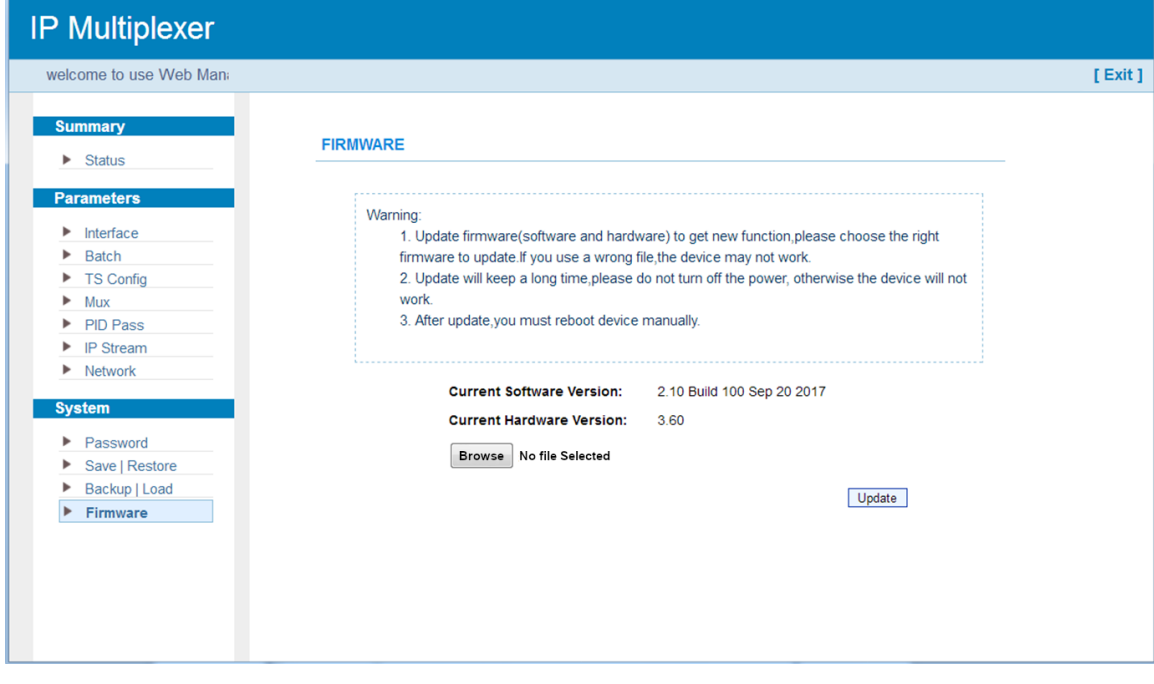

Figure-16

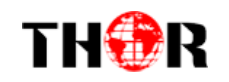

# **Chapter 4 Troubleshooting**

<span id="page-18-0"></span>THOR's ISO9001 quality assurance system has been approved by CQC organization. For guarantee the products' quality, reliability and stability. All THOR products have been passed the testing and inspection before ship out factory. The testing and inspection scheme already covers all the Optical, Electronic and Mechanical criteria which have been published by THOR. To prevent potential hazard, please strictly follow the operation conditions.

#### **Prevention Measure**

- Installing the device at the place in which environment temperature between 0 to 45  $^{\circ}$ C
- Making sure good ventilation for the heat-sink on the rear panel and other heat-sink bores if necessary
- Checking the input AC voltage within the power supply working range and the connection is correct before switching on device
- Checking the RF output level varies within tolerant range if it is necessary
- Checking all signal cables have been properly connected
- Frequently switching on/off device is prohibited; the interval between every switching on/off must greater than 10 seconds.

#### **Conditions need to unplug power cord**

- Power cord or socket damaged.
- Any liquid flowed into device.
- Any stuff causes circuit short
- Device in damp environment
- Device was suffered from physical damage
- Longtime idle.
- After switching on and restoring to factory setting, device still cannot work properly.
- Maintenance needed